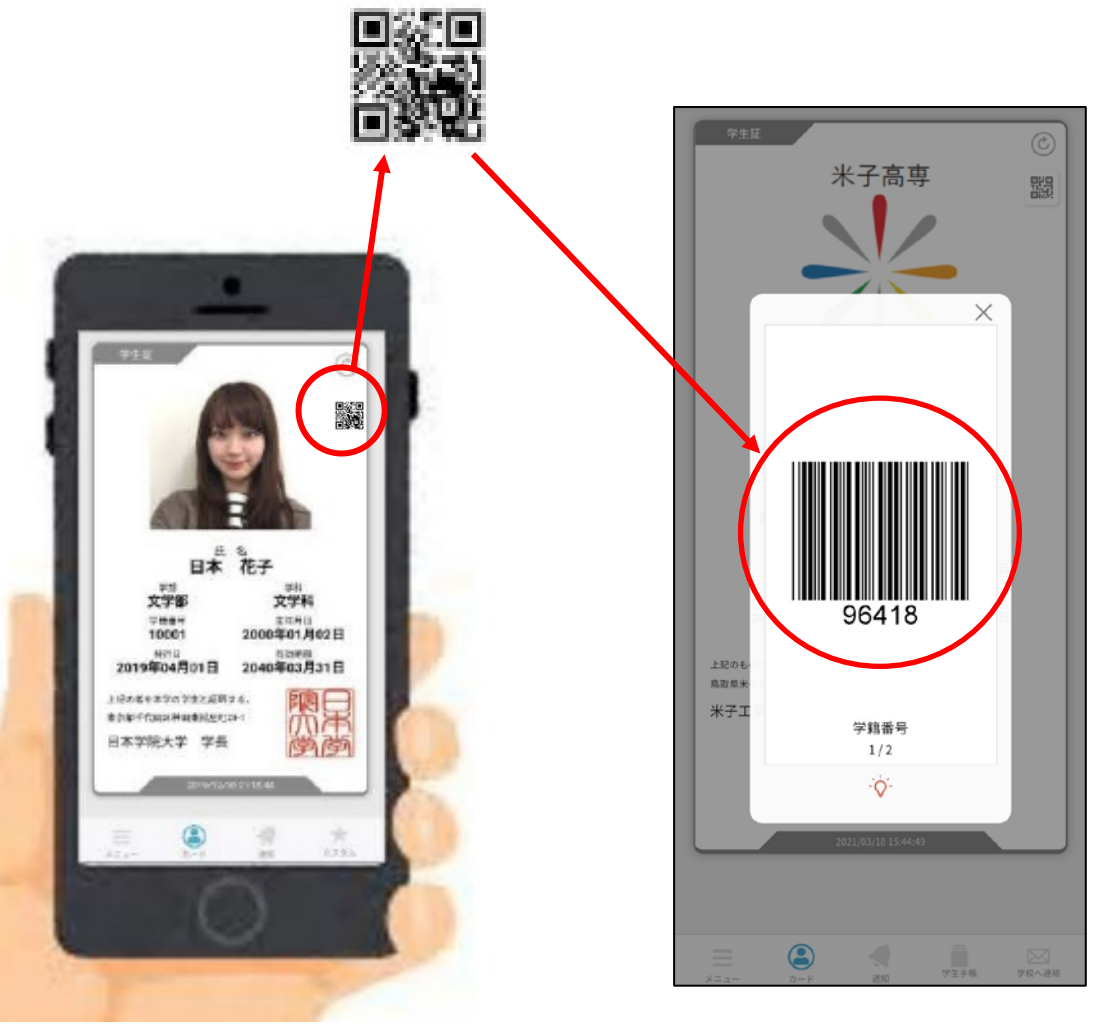

バーコードが 表示されます

①借りたい本を選び、カウンターに 持ってくる。(5冊までOK)

②アプリを立ち上げ、学生証画面の 右上に表示されているQRコードを タップし、自分の学籍番号を表示する。

③学籍番号・資料コードを読み取り、 手続きは完了。

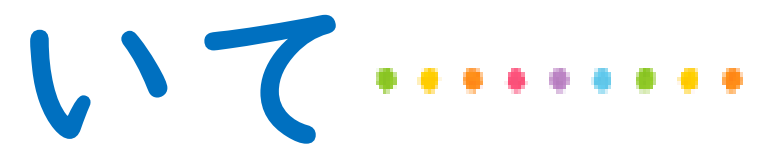

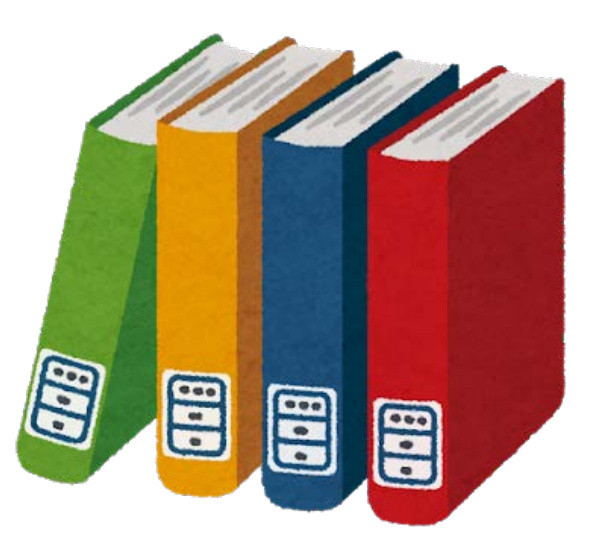

## 図書の貸し出し方法について………

QRコードをタップ